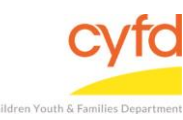

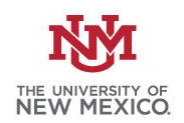

## Quick Steps

- Open the Case List Screen (if you are not already in it)
- Click on the + Sign to the Left of the Case you are Working on
- Click on the Client you are Entering the Service for
- From the Right Hand Menu Bar, Click on the Client Services Link
- Click the Add Button
- Fill out the Staff Services/Activities Form (all 3 sections)
- Click Save/Add More Service Button
- If Another Service Entry is Needed, Fill out the Staff Services/Activities Form (all 3 sections) and Click Save/ Add More Service Button
- If There is Not Another Service to Enter, Click the Close Button

## **Detailed Steps:**

1. After logging into the database, the Staff window appears and the system identifies your name on the staff list.

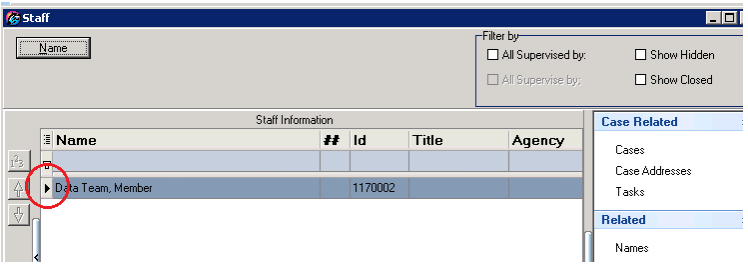

2. Click on the **Cases** link (on the side menu bar) to get to your open case list.

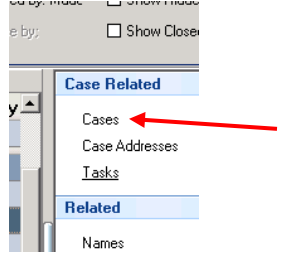

3. From the **Case List** screen, click on the **+** sign to the left of the case that you want to work on.

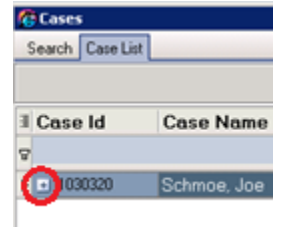

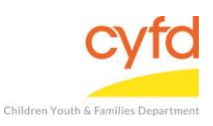

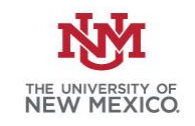

4. Under the case, click on the client you are entering the service(s) for.

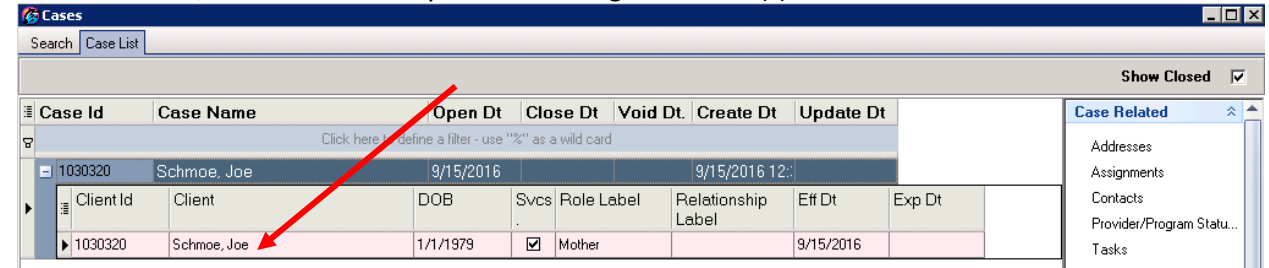

5. On the right hand menu bar, click on the **Client Services** link.

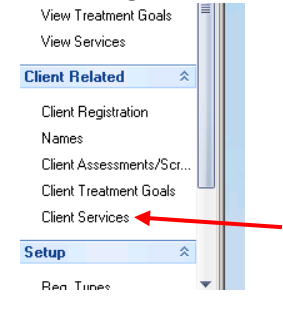

6. Click the **Add** button to add a new service.

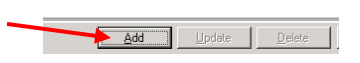

7. The **Staff Services/Activities** window will open. **Note**, there is no auto-save function. Save your information by clicking **Save/Stay Open** often in case of a power outage or disconnection.

The far left section is logistical information related to the service.

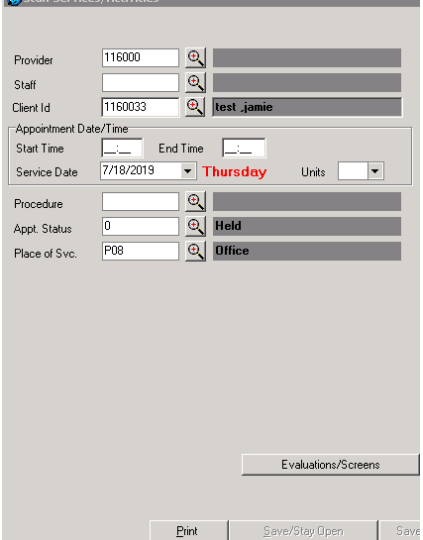

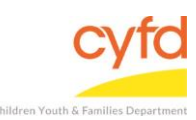

Entering Services for Clients

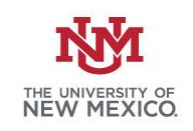

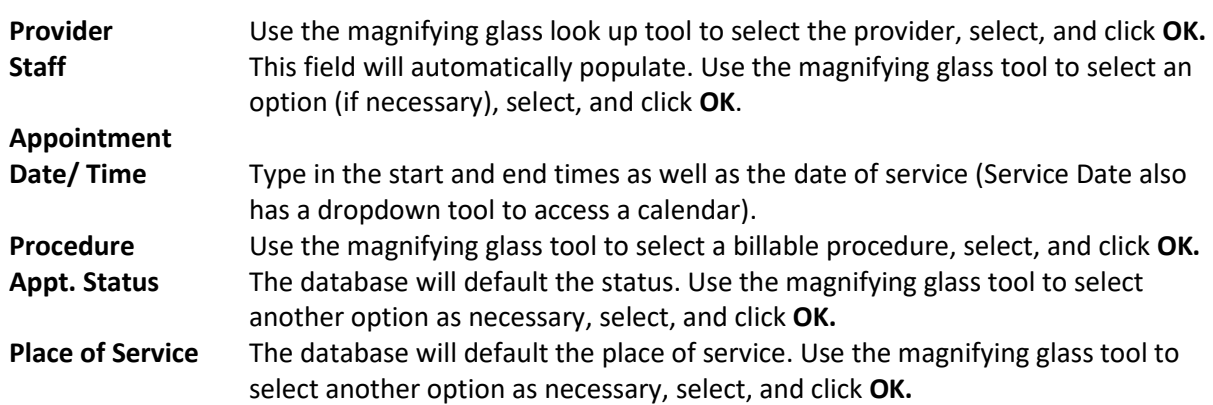

The middle section will have dropdown choices concerning who was present at the visit.

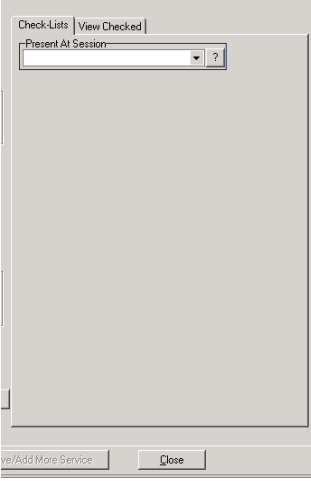

**Present At Session** Use the dropdown arrow tool to check an option or checkmark more than one option of who was present at the session.

The right section will have a notes section.

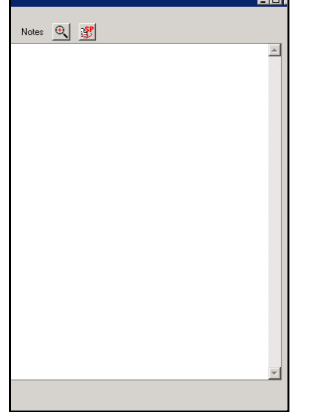

8. When the **Staff Services/Activities** window is complete, click on the **Save/Add More Service** button and the entry form will clear. If there are more services to enter, repeat step 7.

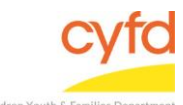

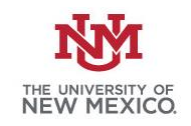

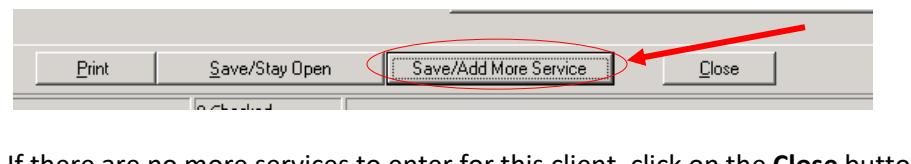

If there are no more services to enter for this client, click on the **Close** button to exit the form.

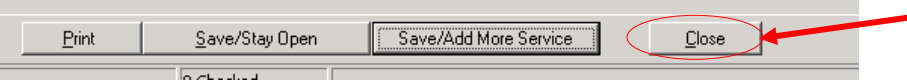

If you need further assistance please contact the ECSC Database Services Team:

[ecscdata@unm.edu](mailto:ecscdata@unm.edu) Local: (505) 277-0469 Toll Free: (855) 663-2821